# САНКТ-ПЕТЕРБУРГСКИЙ ПОЛИТЕХНИЧЕСКИЙ УНИВЕРСИТЕТ ПЕТРА ВЕЛИКОГО

Мандрик А.В.

# ЛАБОРАТОРНЫЙ ПРАКТИКУМ ПО ТЕОРИИ АВТОМАТИЧЕСКОГО УПРАВЛЕНИЯ С ИСПОЛЬЗОВАНИЕМ ПАКЕТА SCILAB

Методические указания

Санкт-Петербург 2021

УДК [681.5.015](https://teacode.com/online/udc/68/681.5.015.html) ББК 965.73-2 Л17

Мандрик А.В. Лабораторный практикум по теории автоматического управления в пакете Scilab: методические указания/ Мандрик А.В. – СПб., 2021. – 31с.

Методические указания предназначены для студентов, обучающихся по направлению подготовки 27.03.05 Инноватика (бакалавриат). Методические указания устанавливают порядок и правила выполнения лабораторных работ по дисциплине «Теория автоматического управления».

Табл. 5, Ил. 29., Библиогр.:4 назв.

# Содержание

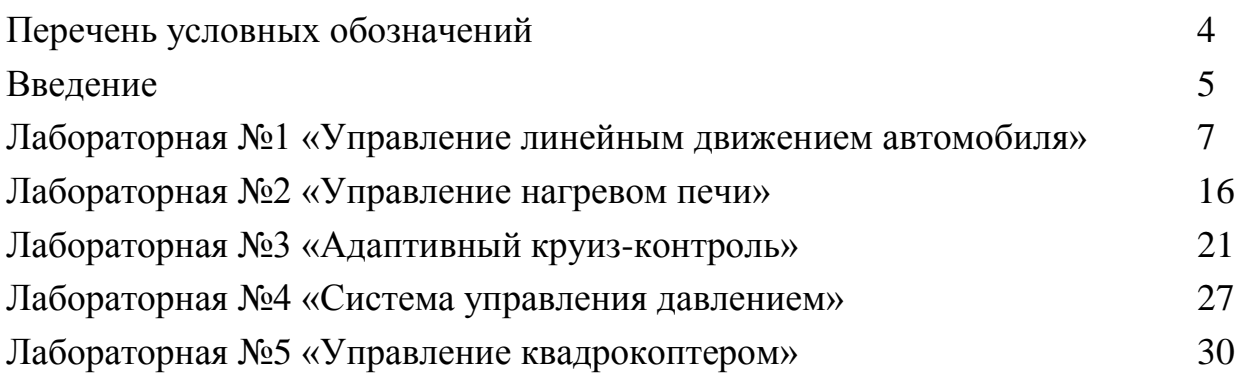

# **Перечень условных обозначений**

- <span id="page-3-0"></span>N – номер варианта
- $m$  масса
- $x$  координата
- $v$  скорость
- $a$  ускорение
- $F$  сила
- коэффициент линейного вязкого трения
- переменная Лапласа
- $\omega$  частота синусоидального сигнала
- $j$  мнимая единица
- ЛКМ левая клавиша мыши
- ПКМ правая клавиша мыши
- дифф.уравнение дифференциальное уравнение

#### **Введение**

<span id="page-4-0"></span>Проверка работоспособности системы автоматического управления обычно включает этап компьютерного моделирования. Наиболее популярным программными пакетами являются Matlab, Scilab, Simintech. В данном пособии предлагается использовать бесплатный программный пакет Scilab, являющийся аналогом Matlab. Scilab можно скачать на сайте https://www.scilab.org. Эмблема Scilab после установки на рабочем столе представлена на рисунке 1.

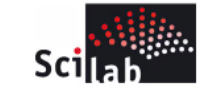

*Рис. 1. Эмблема Scilab.*

При открытии программы появится следующее окно, включающее основную панель управления, панель инструментов, обозреватель файлов, командное окно, обозреватель переменных, журнал команд и блок новостей (рис. 2).

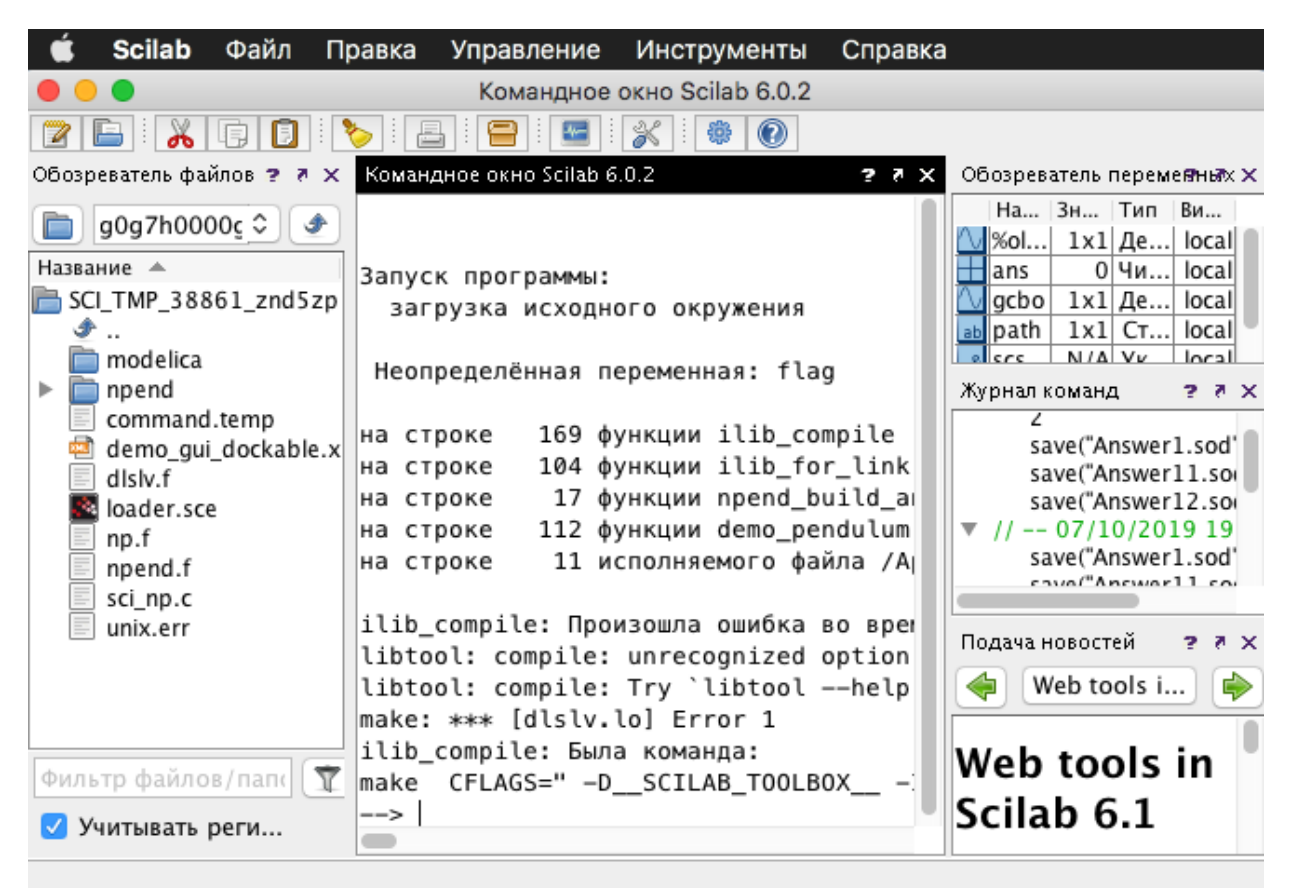

*Рис. 2. Окна Scilab после загрузки*

В основной панели управления программой нужно выбрать вкладку «инструменты» и далее вкладку «визуальное моделирование в Scicos» (рис. 3).

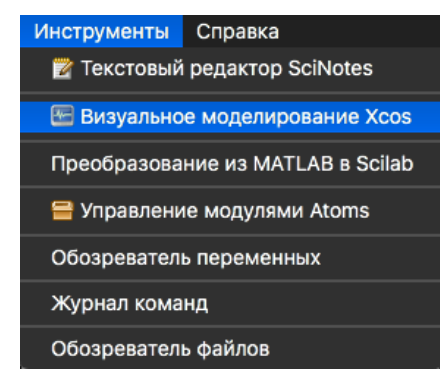

*Рис. 3. Расположение среды Xcos в основном меню Scilab.*

Откроется пустая монтажная панель (рис. 4), на которой можно будет собирать модель системы управления, а также палитра блоков (библиотека блоков).

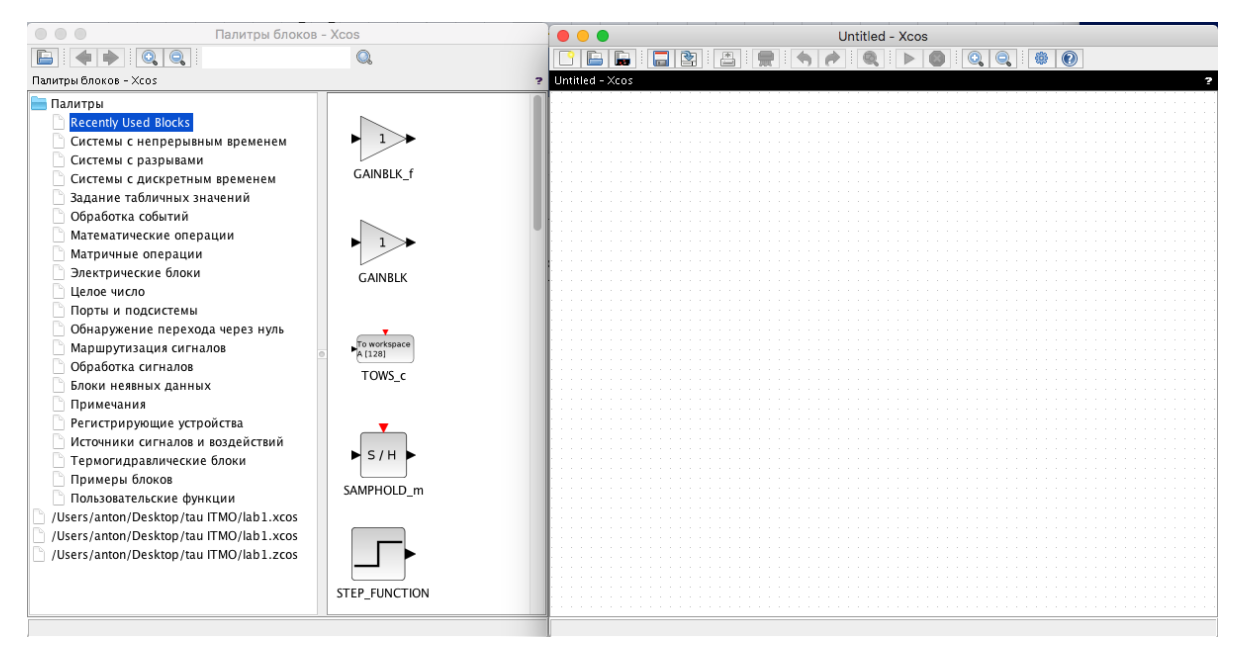

*Рис. 4. Монтажная панель и палитра блоков.*

Особенности работы в системе Scilab рассмотрены в учебных изданиях, указанных в списке литературы [1, 2].

# **Лабораторная №1**

«Система управления транспортным средством»

# **Описание физической модели объекта управления**

<span id="page-6-0"></span>В данной лабораторной работе рассматривается несколько упрощенных моделей движения транспортного средства. В реальности это может быть легковой или грузовой автомобиль, лодка, квадрокоптер или другие средства передвижения. Также рассматриваются две задачи: задача поддержания скорости (режим круиз-контроля) и задача управления положением (режим парковки). Модели отличаются наличием различных видов трения, описания которых представлены в таблице 1 и таблице 2.

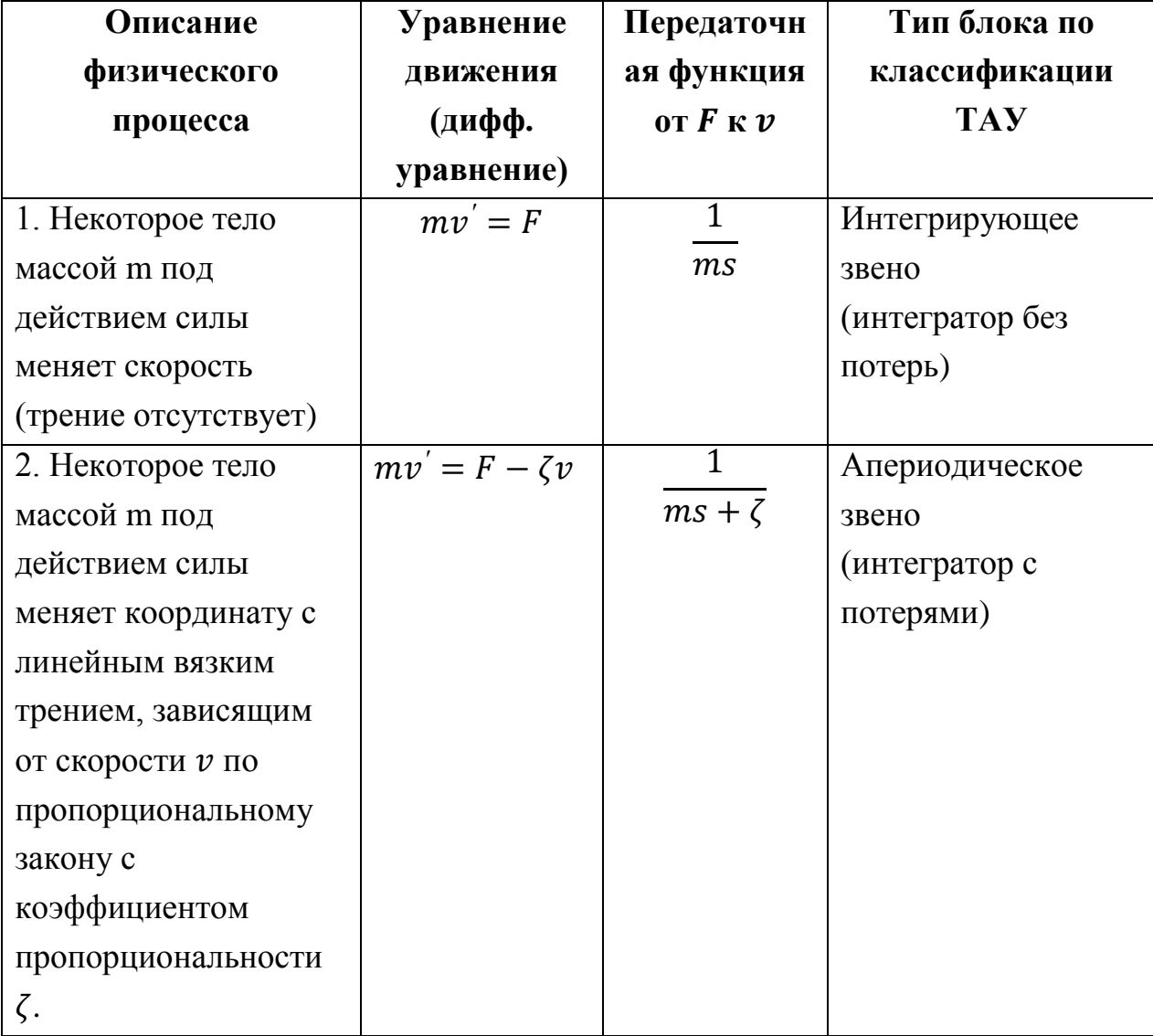

*Таблица 1. Модели транспортного средства в режиме круиз-контроля.*

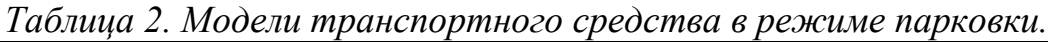

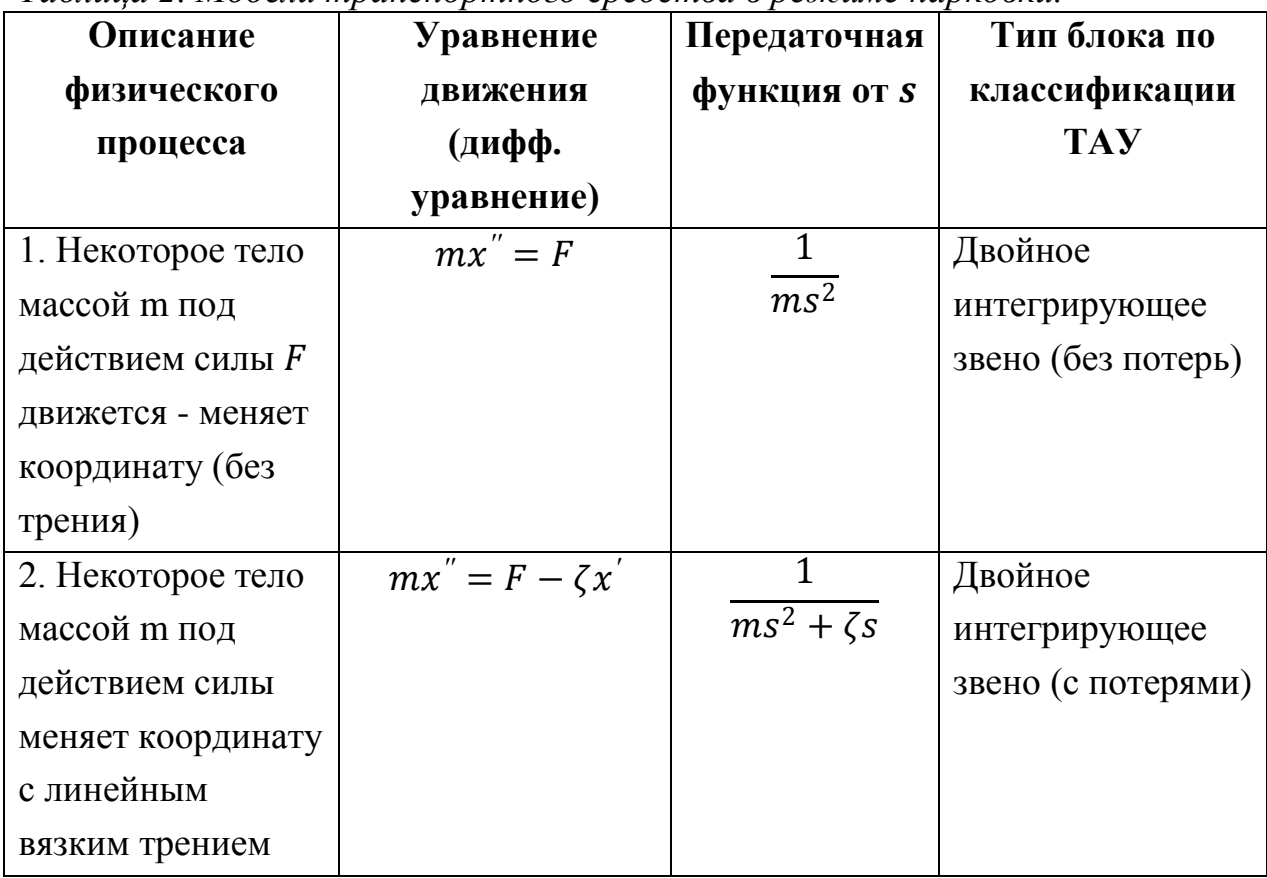

В файле lab1.1 собраны соответствующие блок-схемы. Файл lab1.1 выдается преподавателем или собирается самостоятельно по схеме (рис. 5).

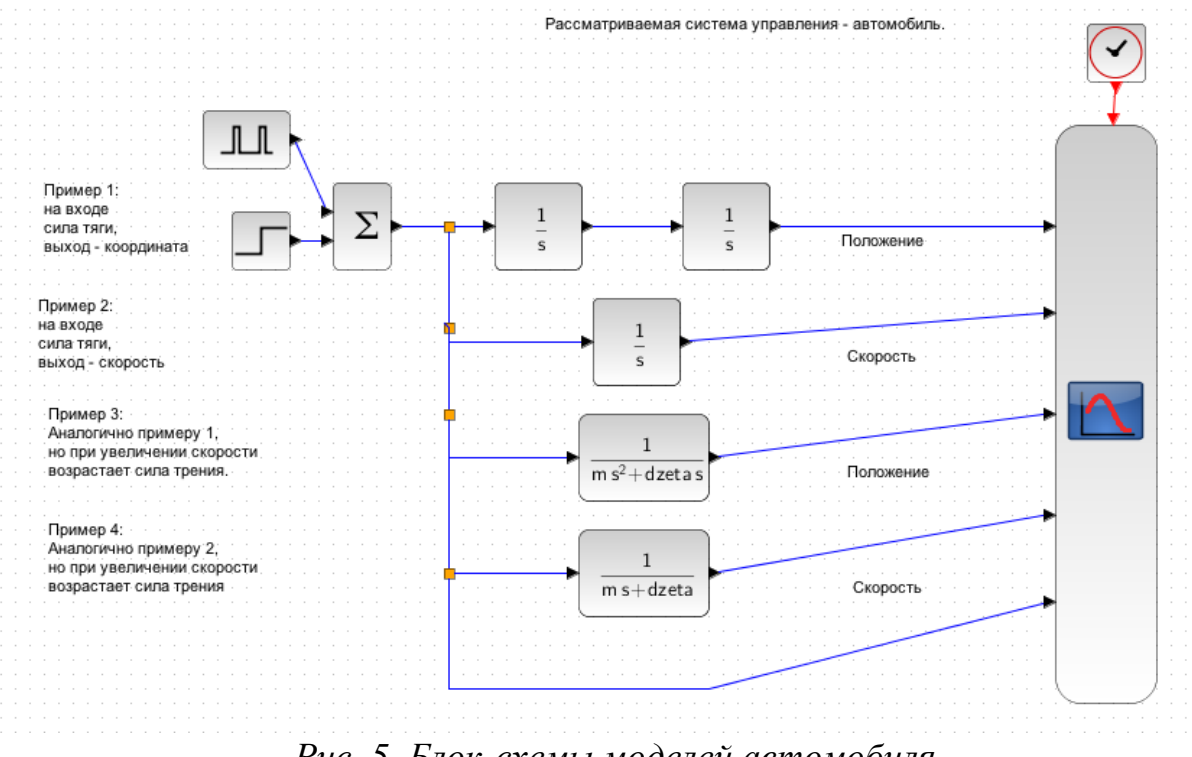

Параметры модели представляют собой следующие величины: m – масса, F – сила тяги двигателя, dzeta – коэффициент линейного вязкого трения. Эти параметры устанавливаются в соответствии с номером студента в группе N. Скопируйте следующие инструкции в командное окно SciLab:

N=100;  $m=1*N;$  $F=2*N$ ; dzeta=N/2;

После ввода скопированных команд командное окно будет иметь следующий вид (рис. 6).

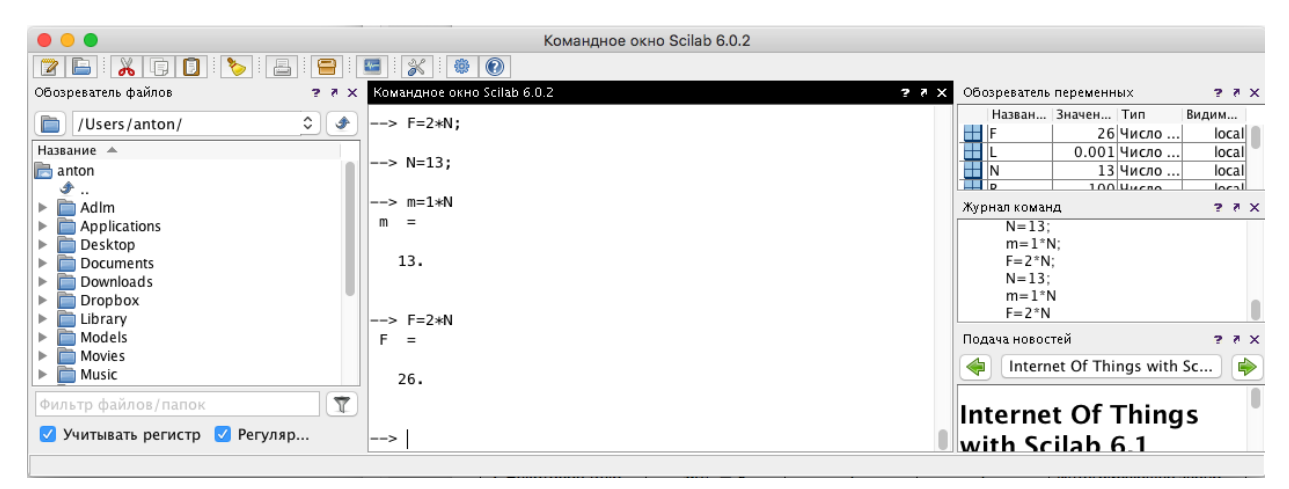

*Рис. 6. Окна Scilab после введения параметров для варианта студента с номером N.*

### **Настройка макета**

Рассмотрим поведение моделей. Предположим, что за рулем находится неопытный водитель, который может либо нажать на педаль газа до упора, либо может вообще не нажимать на педаль газа. Управление задается в блоках «Блок импульсов» и «Блок ступенчатого воздействия» (рис. 7).

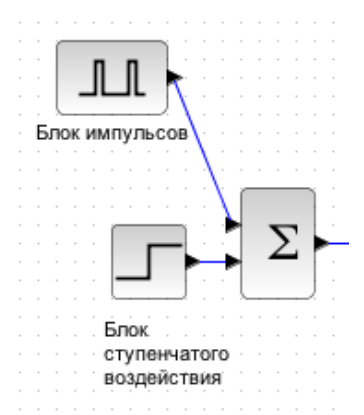

*Рис. 7. Блоки генерации входного силового воздействия, представляющие собой сумму импульсного сигнала и ступенчатого сигнала.*

Для ввода параметров этих блоков необходимо нажать ЛКМ дважды на соответствующем блоке. Аналогичные действия с мышью будут использоваться для открытия настроек всех других блоков. В результате откроются панели ввода значений. Приведите параметры панелей к требуемому виду (рис. 8 и рис. 9).

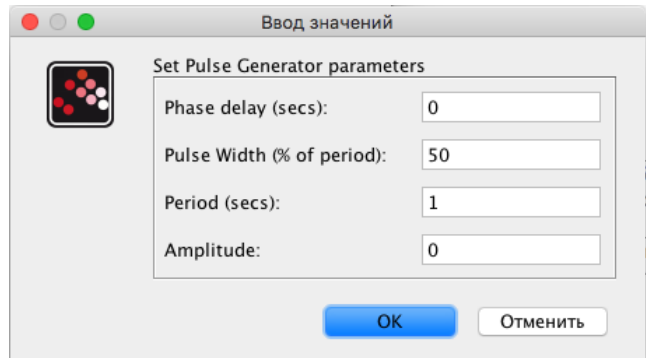

*Рис. 8. Окно параметров блока импульсных сигналов.*

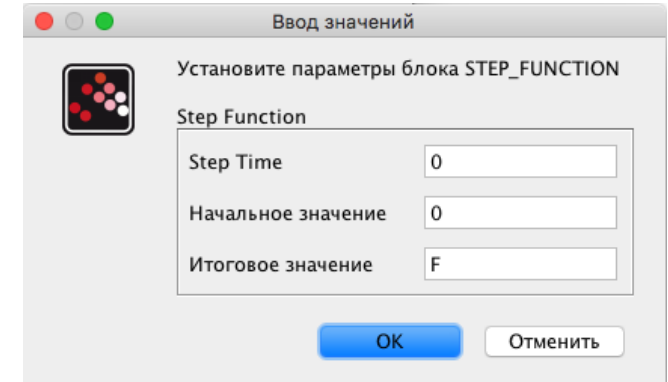

*Рис. 9. Окно параметров блока генерации ступенчатого сигнала.*

Параметры панелей имеют следующее назначение:

Phase delay – время после которого начинается генерация сигнала; Pulse Width – часть периода, когда импульс отличен от ноля;

Period – длительность периода в секундах;

Amplitude – максимальное значение сигнала («пик» импульса) при необходимости можно установить равным силе тяги F. Минимальное значение («провал» импульса) всегда будет равно нолю;

Step time – время, когда происходит скачок с начального значения до конечного;

Начальное значение – значение до момента времени, указанного в step time;

Итоговое значение – значение после момента времени, указанного в step time.

# **Задание 1.1**

Для начала моделирования нажмите на монтажной панели клавишу «Запустить» (рис. 10).

*Рис. 10. Вид клавиши запуска моделирования.*

После начала моделирования появится окно отображения сигналов. Если потребуется повторить моделирование, то это окно лучше закрыть, чтобы оно снова появилось поверх всех окон. При необходимости процесс моделирования можно остановить, нажав соседнюю клавишу «Остановить» (рис. 11).

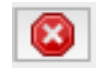

*Рис. 11. Вид клавиши остановки моделирования.*

### **Результаты для внесения в отчет**

Сравните графики, полученные в результате моделирования. Опишите их различие и предположите причины различий. Добавьте в отчет по лабораторной полученные графики и выводы.

#### **Задание 1.2**

Попробуйте подобрать значения в «блоке импульсов» и «блоке ступенчатого воздействия», чтобы получить сигналы, моделирующие следующие ситуации:

А) водитель решил нажать на педаль газа сразу в самом начале эксперимента, но после 2 секунд ускорения прекратил нажатие;

Б) водитель сначала не нажимал на педаль газа, но после 2 секунд нажал и больше не отпускал;

В) водитель нажимает на педаль газа 1 секунду, потом 3 секунды не нажимает на педаль газа, затем процесс повторяется.

#### **Результаты для внесения в отчет**

Добавьте полученные графики движения в отчет. Объясните разницу между моделями по полученным графикам.

#### **Задание 1.3**

Откройте файл lab1.2. Вы увидите типовую модель системы управления. Блок объекта управления с названием «автомобиль» замените моделью движения транспортного средства из файла lab1.1. В итоге получится модель системы управления (рис. 12).

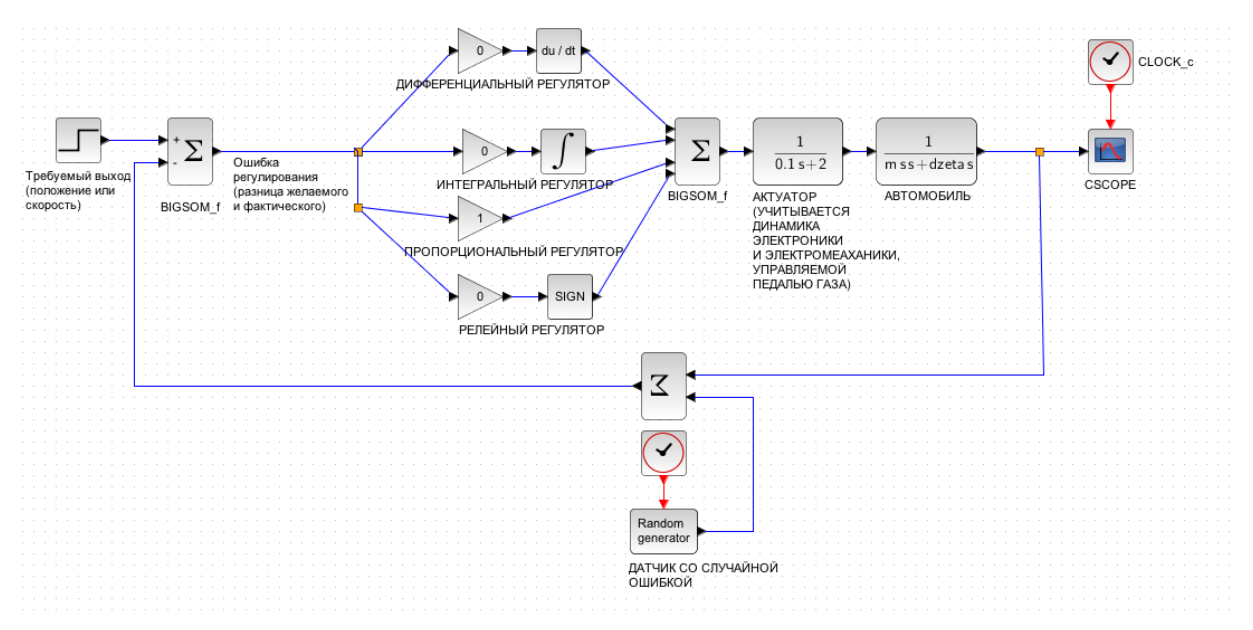

*Рис. 12. Пример внешнего вида блок-схемы управления автомобилем в режиме парковки.*

# **Задание 1.4**

Для каждой модели попробуйте произвести настройку ПИД-регулятора по алгоритму (таблица 3). Сначала прочитайте алгоритм от начала до конца, выполняйте каждый пункт, учитывая следующие действия. Заполните таблицу 4 и добавьте ее в отчет.

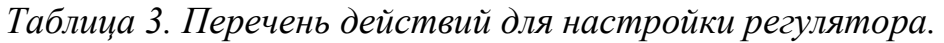

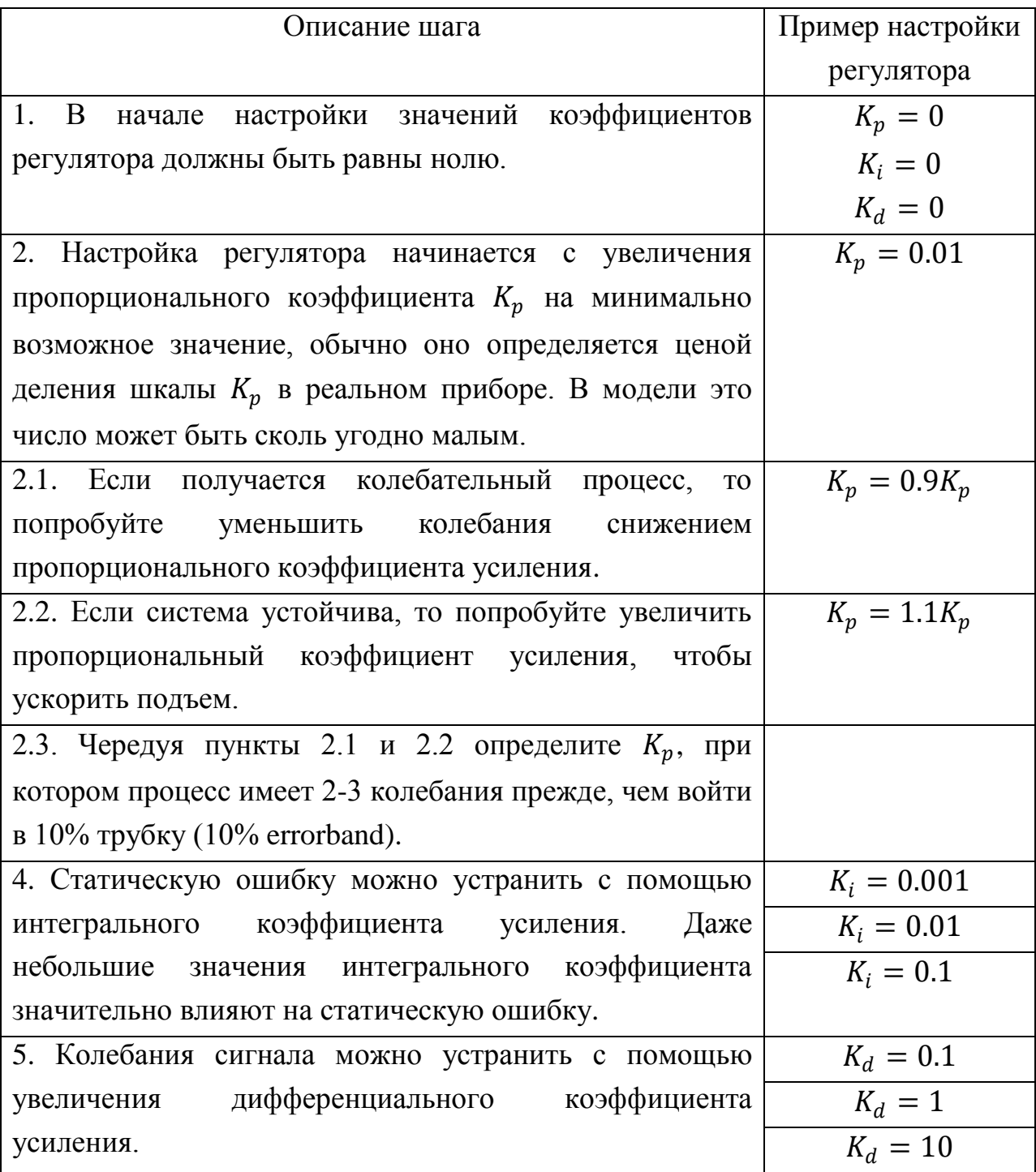

# **Внимание!**

Каждый коэффициент усиления регулятора имеет оптимальное значение, улучшающее отдельный показатель качества. Если увеличение коэффициента усиления регулятора очевидным образом приводит к ухудшению управляемого процесса (по некоторому показателю), то стоит уменьшить этот коэффициент и попробовать использовать другой. Полный анализ настройки ПИД-регулятора была представлен в статье Зиглера Дж. и Николса Н. [4].

|                        | Номер эксперимента |                |   |   |   |   |   |   |   |
|------------------------|--------------------|----------------|---|---|---|---|---|---|---|
| Характеристики         | 1                  | $\overline{2}$ | 3 | 4 | 5 | 6 | 7 | 8 | 9 |
| $K_p$ (H·c/M)          | 1                  | $\overline{2}$ |   |   |   |   |   |   |   |
| $K_i$ (H·c/m)          | $\overline{0}$     | $\theta$       | . |   |   |   |   |   |   |
| $K_d$ (H·c/M)          | $\theta$           | $\theta$       | . |   |   |   |   |   |   |
| Перерегулирование (%)  | нет                | 10             |   |   |   |   |   |   |   |
| Обратный выброс (%)    | нет                | 5              | . |   |   |   |   |   |   |
| Время регулирования до | 500                | 400            |   |   |   |   |   |   |   |
| входа в 10% трубку (с) |                    |                |   |   |   |   |   |   |   |
| Статическая ошибка (%) | 15                 | 5              | . |   |   |   |   |   |   |
| Уровень подьема        | 70%                | 70%            |   |   |   |   |   |   |   |
| Время подъема          | 400                | 300            |   |   |   |   |   |   |   |
| .                      | .                  | .              |   |   |   |   |   |   |   |
|                        |                    |                |   |   |   |   |   |   |   |

*Таблица 4. Пример оформления экспериментальных данных.*

# **Требования к отчету**

1. В отчет необходимо включить графики, полученные при запуске моделей из файла lab1.1. Необходимо добавить комментарии к полученным графикам, пояснить разницу между моделями.

2. Произвести моделирование трех ситуаций управления автомобилем: педаль газа нажата, педаль газа отпущена, педаль газа периодически нажимается. Добавить в отчет графики для каждого случая.

3. Используя систему управления из файла lab1.2 произвести настройку регулятора для каждой модели из файла lab 1.1 (таблица 3).

4. Для исследования зависимости каждого показателя качества управления от коэффициентов регулятора необходимо провести хотя бы три эксперимента, отличающиеся лишь одним коэффициентом регулятора (таблица 5). 5. Построить графики зависимостей показателей качества переходного процесса от коэффициентов управления.

| Номер        | Пример значений                  | Наблюдаемая и      | Наблюдаемая и     |  |  |
|--------------|----------------------------------|--------------------|-------------------|--|--|
| эксперимента | параметров в                     | измеряемая         | измеряемая        |  |  |
|              | виде вектора                     | величина           | величина          |  |  |
|              | $[K_p \quad K_i \quad K_d]$      |                    |                   |  |  |
| 1.1          | $[0.1 \ 0 \ 0]$                  | Статическая ошибка | Время             |  |  |
|              |                                  |                    | регулирования     |  |  |
| 1.2          | [0.2]<br> 0 <br>$\boldsymbol{0}$ | Статическая ошибка | Время             |  |  |
|              |                                  |                    | регулирования     |  |  |
| 1.3          | [0.3]<br> 0 <br>$\boldsymbol{0}$ | Статическая ошибка | Время             |  |  |
|              |                                  |                    | регулирования     |  |  |
| 2.1          | [0.3]<br> 0 <br>0.001            | Статическая ошибка | Перерегулирование |  |  |
| 2.2          | [0.3]<br>0.01<br> 0              | Статическая ошибка | Перерегулирование |  |  |
| 2.3          | [0.3]<br>0.1<br> 0               | Статическая ошибка | Перерегулирование |  |  |
| 3.1          | [0.3]<br>$0.1$ ]<br>0.1          | Перерегулирование  | Время подъема на  |  |  |
|              |                                  |                    | уровень 70%       |  |  |
| 3.2          | [0.3]<br>1<br>0.1                | Перерегулирование  | Время подъема на  |  |  |
|              |                                  |                    | уровень 70%       |  |  |
| 3.3          | [0.3]<br>0.1<br>10]              | Перерегулирование  | Время подъема на  |  |  |
|              |                                  |                    | уровень 70%       |  |  |
|              |                                  |                    |                   |  |  |

*Таблица 5. Пример таблицы настройки коэффициентов регулятора*

#### **Лабораторная №2**

#### «Система управления нагревом печи»

#### **Описание физической модели объекта управления**

<span id="page-15-0"></span>Предположим необходимо нагреть некоторый материал в электрической печи до температуры равной температуре плавления. Конструкция печи включает в себя: нагреватель, теплоизолятор, корпус, электрические компоненты (рис. 13). Математическая модель печи на основе уравнения теплопроводности [3]:

$$
\frac{\partial T}{\partial t} = \alpha \frac{\partial^2 T}{\partial x^2} + \alpha \frac{\partial^2 T}{\partial y^2} + \alpha \frac{\partial^2 T}{\partial z^2} + f(x, y, z, t). \tag{1}
$$

Данное уравнение показывает, что скорость изменения температуры  $\frac{\partial T}{\partial x}$  $\frac{\partial I}{\partial t}$  B некоторой точке  $(x, y, z)$  зависит от разницы температур в соседних точках, передача температуры характеризуется коэффициентом  $\alpha$ . Также температура зависит от интенсивности тепловых источников, заданных некоторой функцией  $f(x, y, z, t)$ .

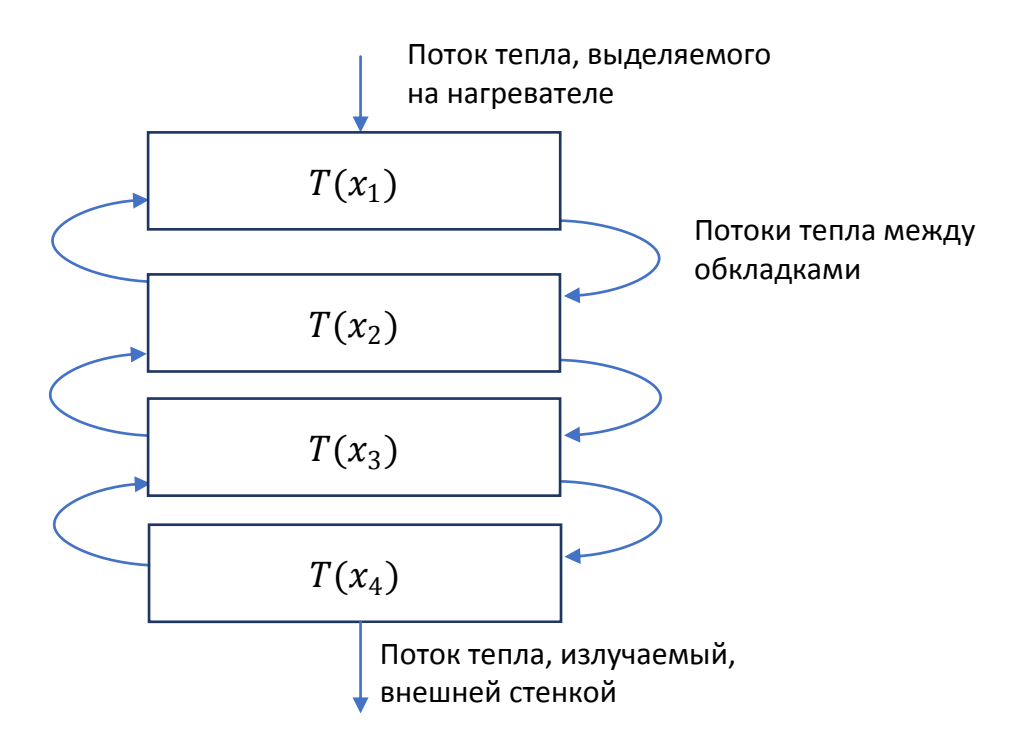

*Рис. 13. Упрощенное представление теплопередачи между элементами печи.*

Предположим, что конструкция печи представляет собой трубчатую печь с хорошей теплоизоляцией. Тогда модель печи можно будет упростить до одномерного уравнения:

$$
\frac{\partial T}{\partial t} = \alpha \frac{\partial^2 T}{\partial x^2} + f(x, t). \tag{2}
$$

Можно изобразить печь, разделенную на ячейки обменивающиеся теплом. Печь, представленная на иллюстрации (*рис. 13*), состоит из внутренней камеры  $x_1$ , двух теплоизолирующих обкладок  $x_2, x_3$ , а также внешней стенки печи  $x_4$ . Имеются также входной и выходной тепловой потоки: во внутренней камере располагается нагреватель, а внешняя стенка излучает тепло пропорционально закону Стефана-Больцмана, то есть пропорционально четвертой степени температуры стенки.

В файле lab2 представлена модель системы управления печью в одномерном приближении (рис. 14).

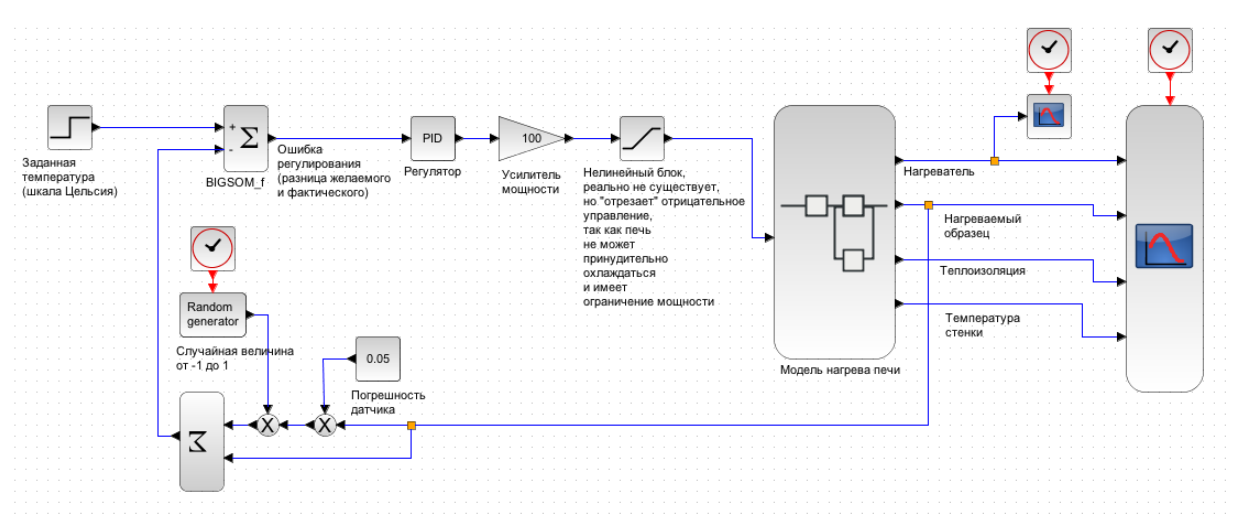

*Рис. 14. Модель системы управления печью.*

Дважды нажав ЛКМ на блоке модель печи, увидим ее внутреннюю структуру (рис. 15). В данной модели имеется несколько одинаковых ячеек между первой, в которой находится нагреватель, и последней, которая является стенкой.

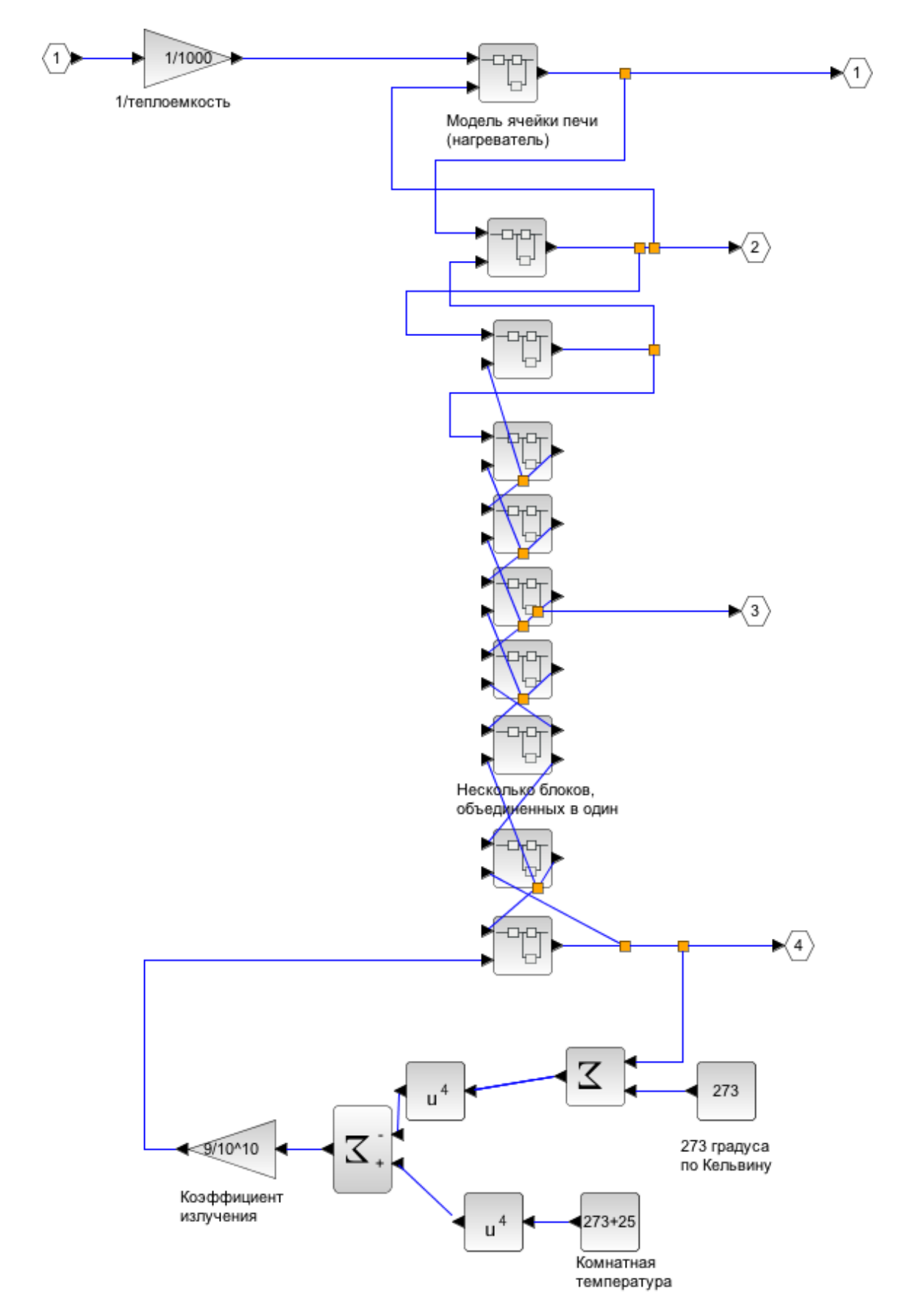

*Рис. 15. Модель процесса теплопередачи между элементами печи.*

Внутреннее устройство ячейки можно изучить, дважды нажав на ячейке ЛКМ (рис. 16). Каждая ячейка нагревает соседние ячейки, а сама охлаждается. В модели учитывается масса ячейки и коэффициент температуропроводности, представленные в виде усилителей.

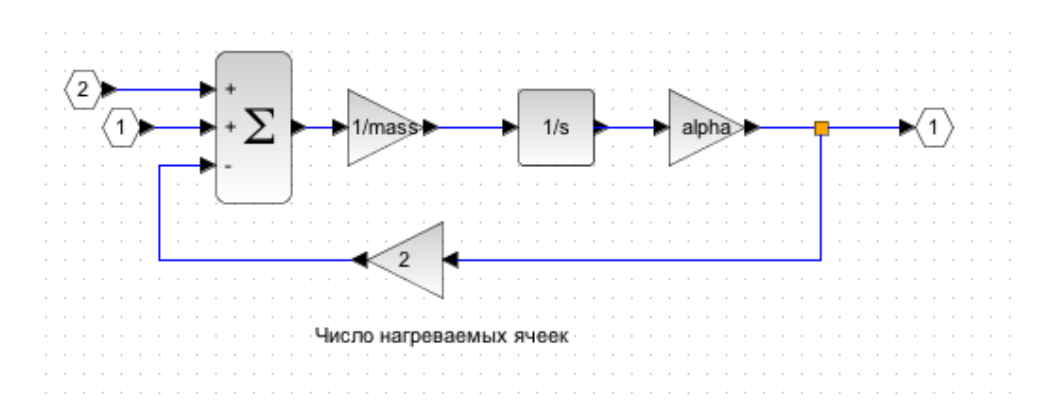

*Рис. 16. Модель процесса теплопередачи отдельно взятой ячейки и двух соседних ячеек (два входа – температура соседних ячеек и один выход – температура рассматриваемой ячейки).*

Обратная связь в ячейке равна 2 и входит со знаком минус, что означает то, что ячейка охлаждается за счет двух соседних ячеек. Это справедливо для внутренних ячеек нашей линейной модели. Для нагревателя и для внешней ячейки, которые соединены с лишь одной ячейкой печи, вместо числа 2 в обратной связи будет стоять 1. Если бы модель была двухмерной, то коэффициент в обратной связи принял бы значение 4, соответствующее числу соседей квадратной ячейки.

В цепочке ячеек есть блок с названием «Несколько блоков, объединенных в один». Внутри него объединено несколько ячеек. Объединение блоков производится выделением группы блоков ЛКМ, а потом вызовом контекстного меню посредством нажатия ПКМ. В контекстном меню необходимо выбрать пункт «Selection to superblock».

#### **Задание 2.1**

1. Создавая суперблоки, сделайте цепочку ячеек длиной в 10+N ячеек. Например, для варианта номер 5 нужно сделать 15 ячеек.

2. Введите в командное окно Scicos различные параметры alpha и mass, моделирующие температуропроводность и размер ячеек. Запустите моделирование и добейтесь, чтобы за 1800 секунд температура падала с некоторого начального уровня до уровня равного 10% от начального. Начальные значения alpha и mass можно принять равными: 0.1 и 2 соответственно. Для увеличения скорости нагрева можно увеличить коэффициент alpha (повысить теплопроводность). Для снижения скорости нагрева можно увеличить коэффициент mass (уменьшить массу ячеек).

3. Настройте коэффициенты регулятора так, чтобы разница между заданной и полученной температурами составляла не более 5%. При настройке регулятора используйте таблицу 4.

# **Требования к отчету**

- 1. В отчет необходимо добавить иллюстрацию построенной модели.
- 2. График роста температуры после настройки параметров модели.
- 3. График роста температуры после настройки регулятора.

## **Лабораторная №3**

«Система управления автомобилем и квадрокоптером»

### **Описание физической модели объекта управления**

<span id="page-20-0"></span>Рассматривается ситуация погони одного автомобиля за другим. Один автомобиль движется по извилистой кривой, второй использует координату первого автомобиля в качестве входного управляющего сигнала. Пример графиков движения представлен на рисунке ниже (рис. 17).

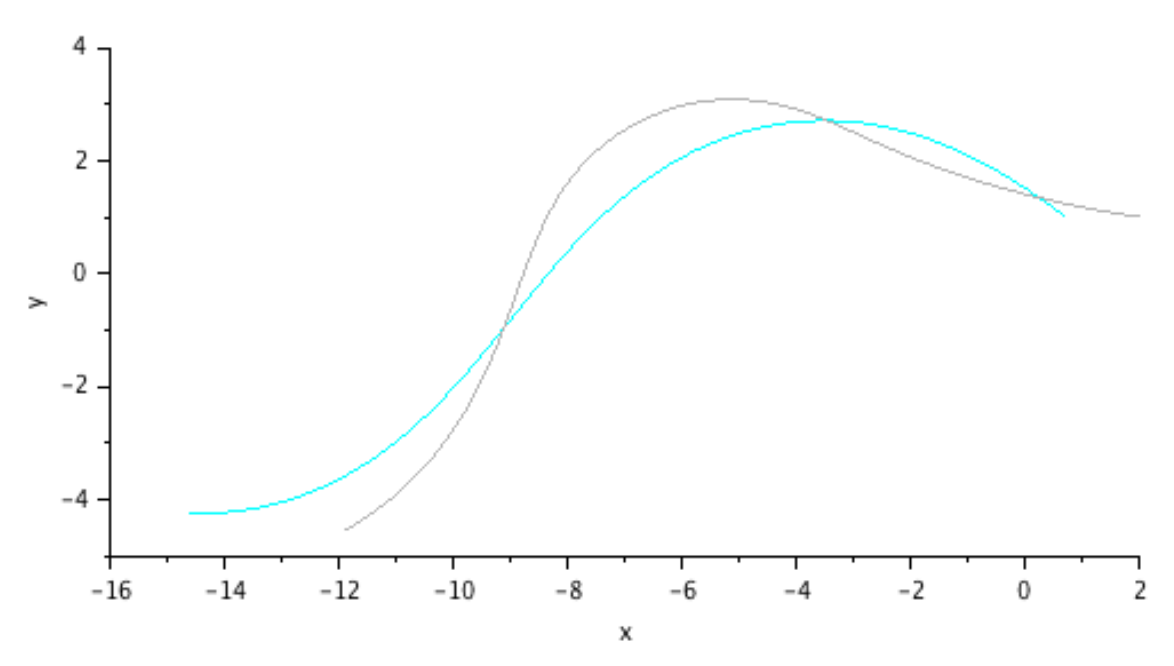

*Рис. 17. Траектории преследуемого и догоняющего автомобилей.*

Ниже приведен внешний вид модели (рис. 18). Красные блоки соответствуют первому автомобилю, синие блоки соответствуют второму автомобилю. Блоки яркого цвета представляют состав физической модели. Блоки блеклого цвета соответствуют приборам и блокам системы управления: измерители, регуляторы, порты ввода-вывода, ит.д. Регуляторы обозначены зеленым.

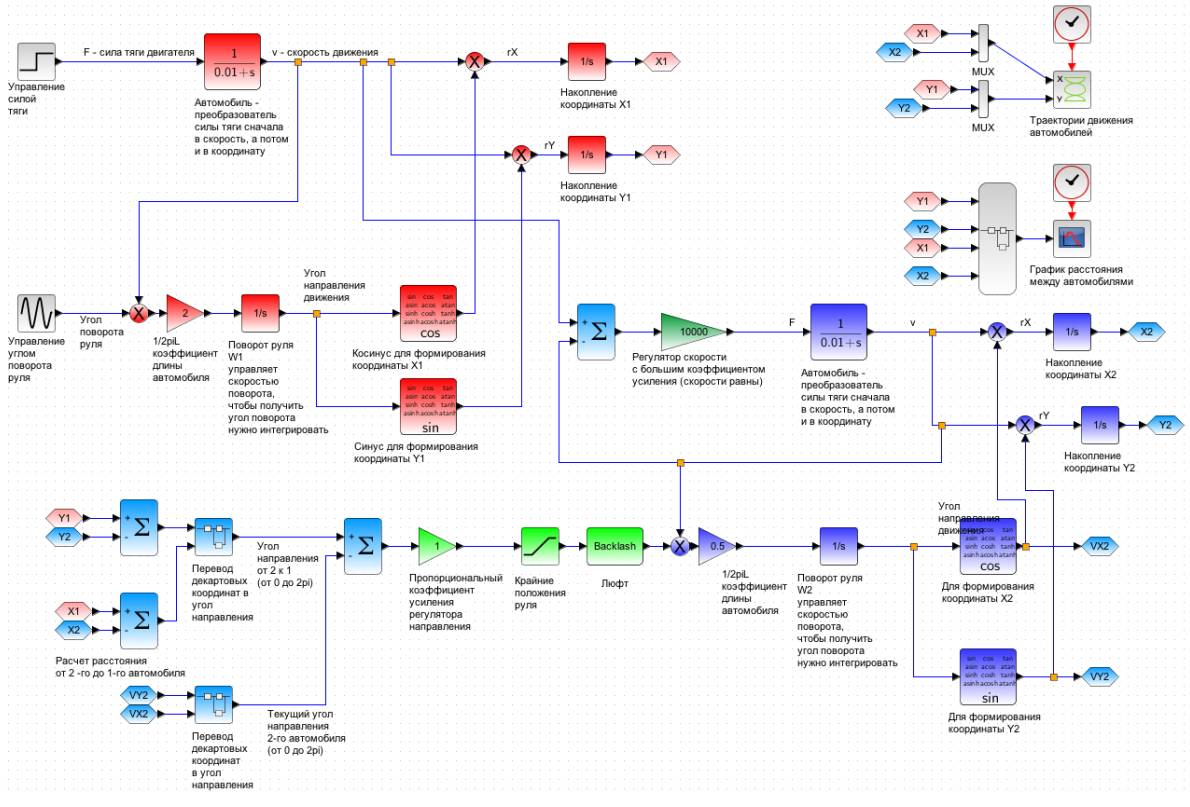

*Рис. 18. Модель системы управления в модели гонки автомобилей.*

В каждом автомобиле присутствует два канала управления, то есть имеются две управляемые величины: скорость и направление движения. Скорость управляется силой тяги двигателя. Направление движения можно изменить, поворачивая руль. Чем быстрее машина едет, тем быстрее поворачивает при одинаковом повороте руля, поэтому в представленной модели автомобиля угол поворота руля умножается (блок в виде кружка с крестиком) на скорость движения. Таким образом скорость преобразуется в приращения декартовых координат.

#### **Описание регуляторов системы управления**

Регулятор в канале управления скоростью работает по разности скоростей 1 го и 2-го автомобиля, то есть стремится разогнать 2-й автомобиль до скорости 1-го автомобиля. Регулятор состоит из одного пропорционального коэффициента усиления, изображенного треугольником темно-зеленого цвета (рис. 19).

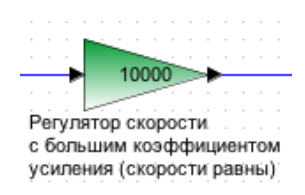

*Рис. 19. Вид блока усиления, выполняющего роль регулятора скорости.*

Регулятор в канале управления направлением движения поворачивает 2-й автомобиль в направлении 1-го автомобиля. Регулятор состоит из одного пропорционального коэффициента усиления, изображенного треугольником зеленого цвета (рис. 20).

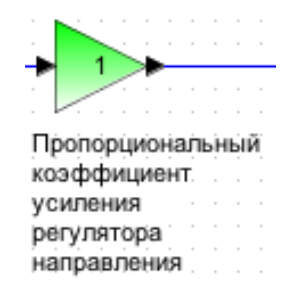

*Рис. 20. Вид блока усиления, выполняющего роль регулятора направления.*

# **Нелинейности рулевого механизма**

В представленной модели рулевое управление имеет две нелинейности. Первая нелинейность относится к типу «насыщение» ("saturation"). В данном случае она означает, что руль вращается на 1 радиан (около 57°) влево и вправо. Блок нелинейности имеет вид квадрата зеленого цвета (рис. 21).

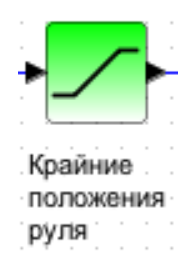

*Рис. 21. Вид нелинейного блока, задающего пределы вращения руля.*

Вторая нелинейность относится к типу «люфт». Это такой тип зависимости выхода от входа, когда смена направления движения и вообще направления воздействия (например, смена полярности напряжения) приводит к нечувствительности выхода к входу. Причиной этого явления в механической системе рулевого управления являются зазоры между

шестернями. Блок данной нелинейности имеет вид прямоугольника зеленого цвета (рис. 22).

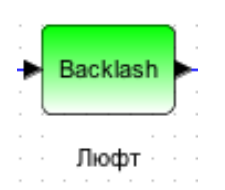

*Рис. 22. Вид нелинейного блока, задающего диапазон нечувствительности руля при смене направления вращения.*

# **Задание 3.1**

1. Откройте файл lab3.

2. Дважды нажмите на любой из блоков интеграторов модели 1-го автомобиля (красные блоки). Интеграторы имеют вид, представленный на рисунке ниже (рис. 23).

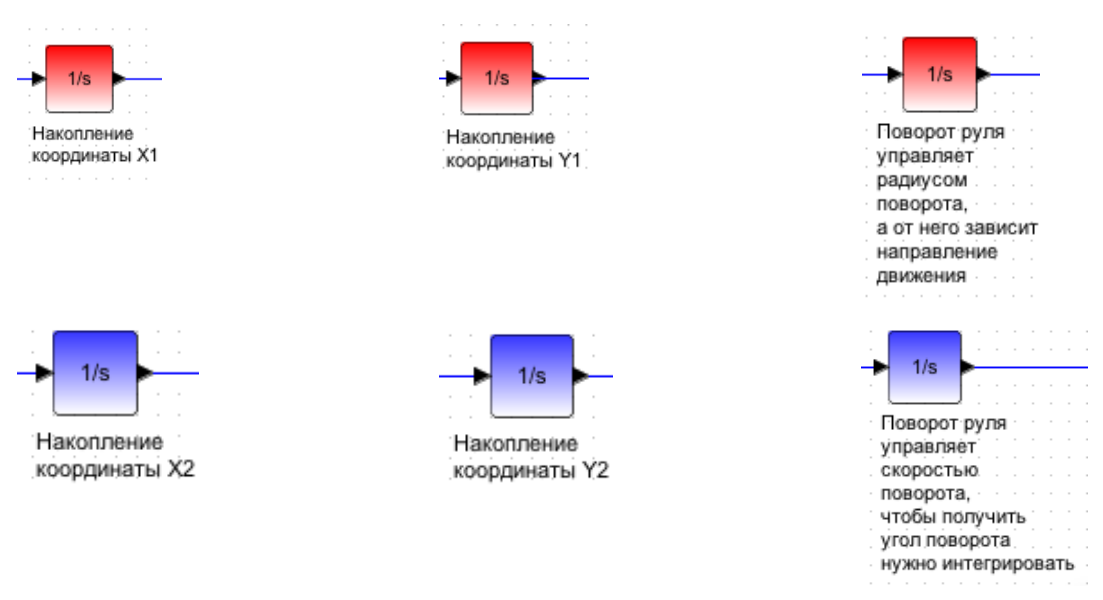

*Рис. 23. Вид блоков интеграторов.*

В появившемся окне установите начальные значения. Используя номер вашего варианта N, выполните следующие настройки интеграторов:

начальное положение первого автомобиля X1=1, Y1=10N; начальное положение второго автомобиля X2=2, Y2=10N; начальный угол поворота руля 1-го автомобиля W1=1; начальный угол поворота руля 2-го автомобиля W2=1.

Запустите моделирование, нажав на кнопку запуска в верхнем меню монтажной панели. Для масштабирования используйте клавиши масштабирования графического окна, отображающего график (рис. 24).

 $\circledcirc$ 

*Рис. 24. Вид инструментов увеличения графика.*

3. Произведите настройку пропорционального коэффициента усиления. Сделайте снимок экрана до и после настройки. Внесите найденное значение в отчет.

4. Подберите максимальное значение зоны нечувствительности нелинейного блока типа «люфт», при котором расстояние между автомобилями превышает изначальное. Расстояние между автомобилями можно наблюдать в графическом окне «График расстояния между автомобилями» с графиком красного цвета. Сравните найденное значение с ограничениями, заданными блоком «насыщение». Попробуйте объяснить связь этих величин, внесите сформулированное объяснение в отчет.

5. Постройте зависимость (хотя бы 4 точки) максимального расстояния между автомобилями от коэффициента усиления и от зоны нечувствительности. Для измерения максимального расстояния используйте графическое окно «График расстояния между автомобилями»

Построение графиков осуществляется функцией plot. Пример использования функции plot для построения параболы по 4 точкам:

plot([1 2 3 4],[1 4 9 16])

6. Постройте зависимость (минимум 4 точки) среднего расстояния между автомобилями от коэффициента усиления и от зоны нечувствительности. Для измерения максимального расстояния используйте графическое окно «Среднее расстояние между автомобилями» с графиком синего цвета:

# **Требования к отчету**

1. Отчет должен содержать траекторий движения с указанием настроек регулятора.

2. Необходимо привести зависимость среднего расстояния между автомобилями от коэффициента усиления и зоны нечувствительности.

# **Лабораторная №4**

«Управление наполнением»

#### **Введение**

Большинство объектов управления состоят из интеграторов, иначе говоря из накопителей, которые обмениваются энергией или веществом. В данной лабораторной приводится два примера систем управления, в которых объекты управления представляют собой емкости с воздухом и жидкостью. В первом примере рассматривается обычный бак с жидкостью. Во втором примере рассматривается медицинский прибор инсуффлятор, необходимый для проведения лапароскопических операций.

# **Физическая модель объекта управления (бак с жидкостью)**

В файле lab4.1 представлена модель бака с водой. В данном случае задача управления заключается в управлении уровнем воды. Внешний вид модели представлен ниже (рис. 25).

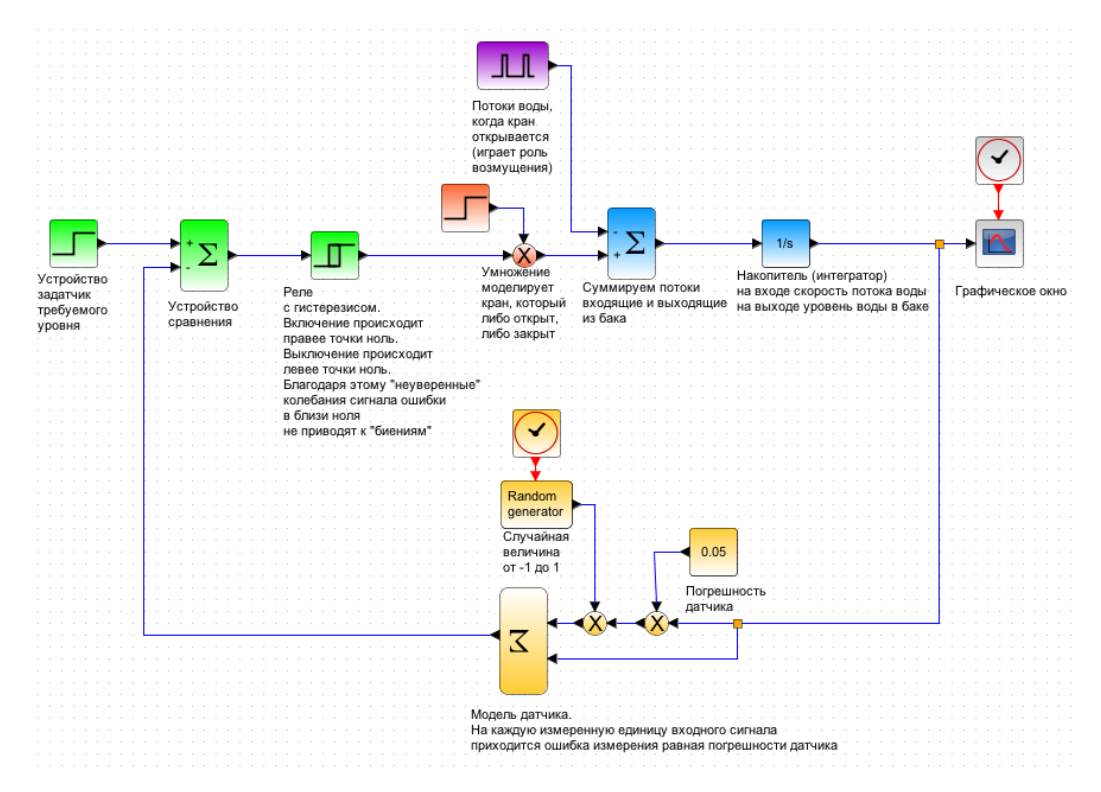

*Рис. 25. Модель системы управления уровнем воды в баке.*

Бледно синим цветом обозначена модель бака. Зеленым цветом обозначены блоки системы управления. Желтые блоки представляют модель датчика,

<span id="page-26-0"></span>который из-за погрешности измерения прибавляет к реальному значению некоторую случайную величину, которая пропорциональна: погрешности измерения и случайной величине распределенной от *–1* до *1*. Вопрос выбора функции распределения случайной величины важен, но в данном случае не рассматривается.

# **Задание 4.1**

1. Установите значение требуемого давления в самом левом блоке модели равным номеру вашего варианта N. Запустите симуляцию и получите график давления. Добавьте полученный график давления в отчет.

2. Измерьте статическую ошибку процесса управления давлением.

3. Уменьшите погрешность датчика и заново запустите моделирование.

4. Повторяя пункты 2 и 3, постройте зависимость статической ошибки от погрешности датчика.

# **Физическая модель объекта управления (инсуффлятор)**

Инсуффлятор представляет собой медицинский прибор для поддержания давления во время полостных операций. Модель инсуффлятора находится в файле lab4.1. Иллюстрация модели представлена ниже (рис. 26).

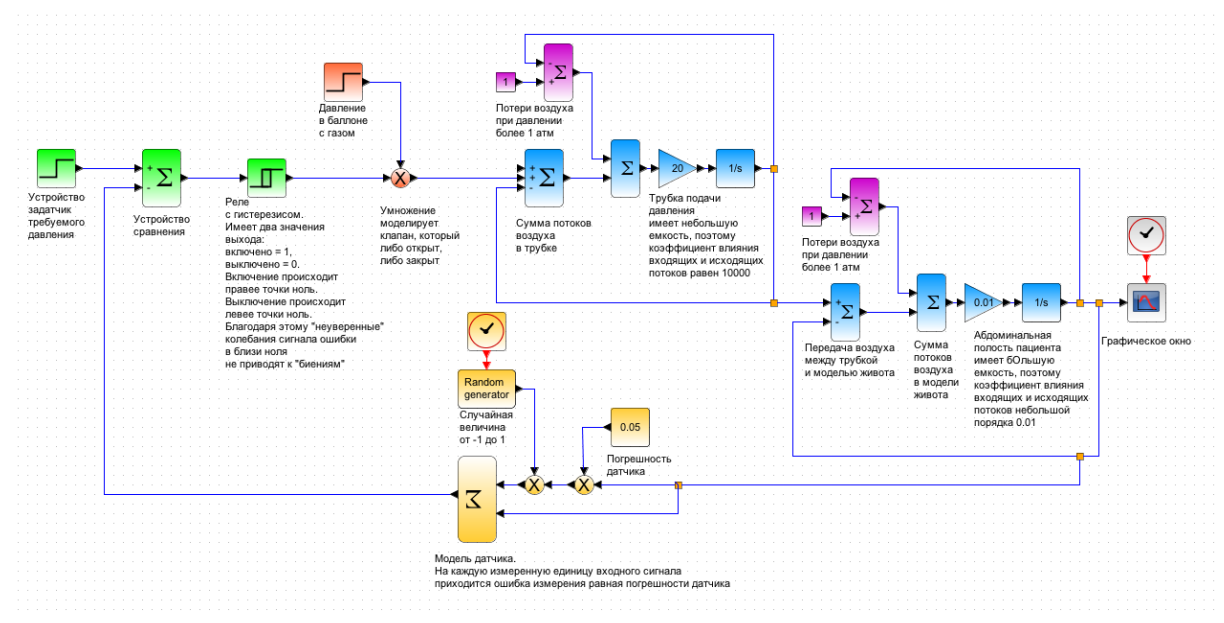

*Рис. 26. Модель системы управления давлением с двумя резервуарами.* **Задание 4.2**

1. Установите значение требуемого давления в самом левом блоке модели равным номеру вашего варианта N. Запустите симуляцию и получите график давления. Добавьте полученный график давления в отчет.

2. Измерьте статическую ошибку процесса управления давлением.

3. Уменьшите погрешность датчика и заново запустите моделирование.

4. Повторяя пункты 2 и 3, постройте зависимость статической ошибки от погрешности датчика.

#### **Лабораторная №5**

#### «Управление движением вертолета»

В лабораторной работе представлена упрощенная модель движения вертолета, облетающего здания или поднимающегося на утес (рис. 29). Модель включает в себя динамику вращения вертолета вокруг оси перпендикулярной плоскости XY, динамику движения по декартовым координатам X и Y.

Если вертолет располагается так, чтобы ось его винта была строго вертикальна, то при включении тяги вертолет взлетает строго горизонтально. Немного поворачивая вертолет можно начать горизонтальное движение. Сила тяги при этом распределиться между вертикальным и горизонтальным движением. Система управления включает несколько контуров. Контур управления высотой полета увеличивает силу тяги, если вертолет опустился ниже заданной высоты. Контур управления движением вправо/влево задает требуемый угол наклона. Контур управления наклоном вертолета поворачивает вертолет по часовой стрелке для движения вправо (и наоборот). Примерные графики движения вертолета выглядят так, как показано на рисунках ниже (рис. 27 и рис. 28). График ступеньки с уровнем 50 показывает примерный ландшафт местности.

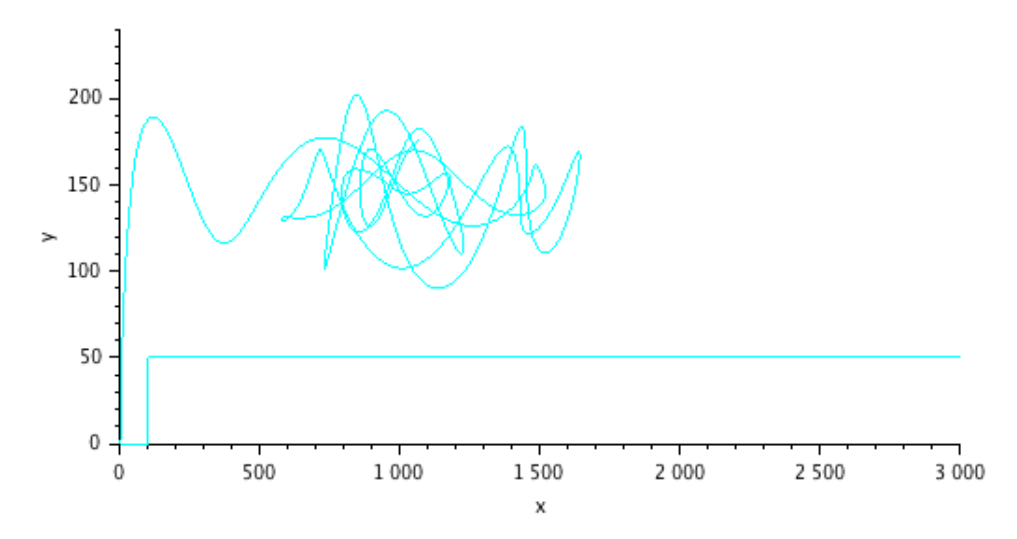

*Рис. 27. Траектория устойчивого полета в модели квадрокоптера над утесом.*

<span id="page-29-0"></span>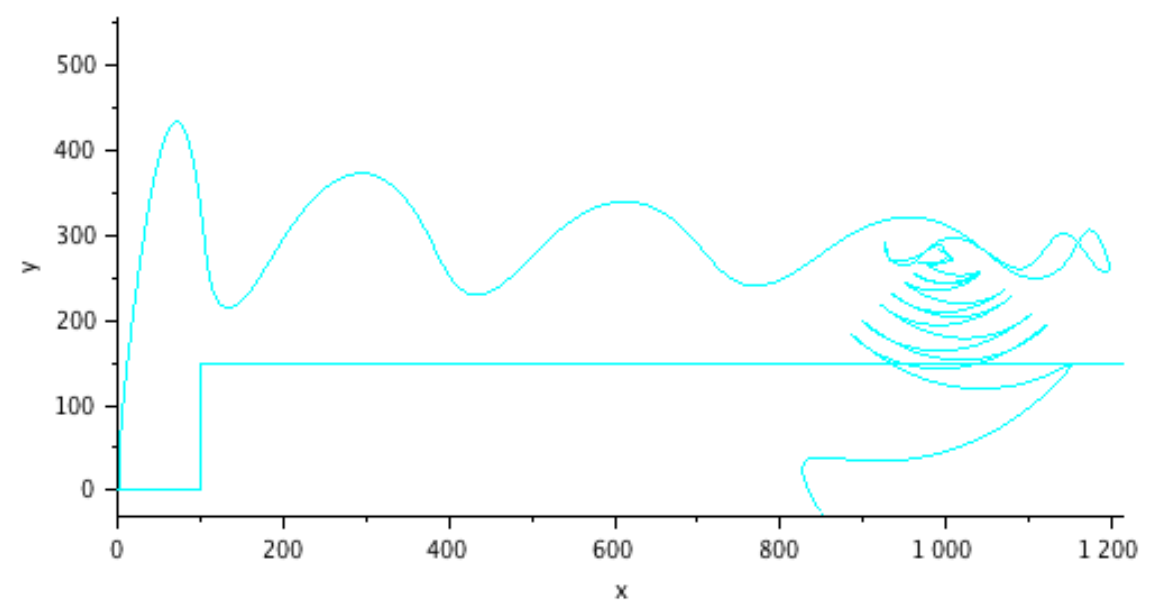

*Рис. 28. Траектория неустойчивого полета в модели квадрокоптера.*

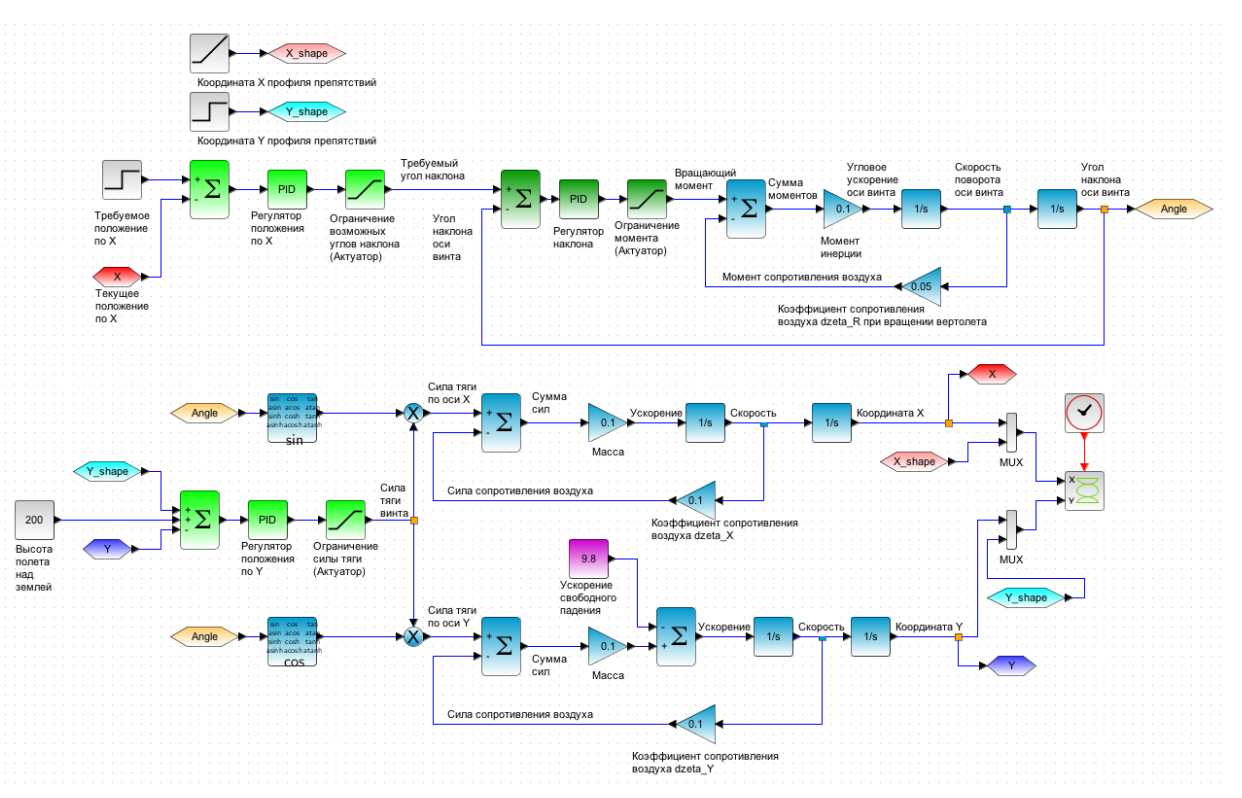

*Рис. 29. Модель полета квадрокоптера над утесом.*

# **Задание 5.1**

1. Установите в блоках «Масса» значение равное значению вашего варианта, деленному на 100.

2. Получите начальный график движения вашей модели. Добавьте график в отчет.

3. Настройте сначала ПИД-регулятор высоты полета вертолета, а затем ПИДрегуляторы наклона вертолета. Принцип настройки простой: для повышения жесткости управления увеличивайте пропорциональный коэффициент, для снижения колебаний увеличивайте дифференциальный коэффициент. Учитывайте, что для настройки управления движением вдоль оси X необходимо не только повернуть вертолет, но и дождаться результатов этого поворота. Поэтому коэффициенты усиления в этих цепях управления не стоит делать слишком большими.

4. Полученный график движения и значения всех коэффициентов управления включите в отчет.

5. Постарайтесь, увеличивая максимальное и минимальное значения в блоках «Регулятор наклона» и «Ограничение момента (Актуатор)», получить ситуацию раскачивания и падения вертолета как на рисунке ниже.

# БИБЛИОГРАФИЧЕСКИЙ СПИСОК

1. Андриевский Б.Р., Фрадков А.Л., Элементы математического моделирования в программных средах Matlab 5 и Scilab: учебное пособие. СПб.: Наука, 2001.

2. Андриевский А.Б.,Андриевский Б.Р., Фрадков А.Л., Использование системы Scilab : практическое пособие. Санкт-Петербург: БГТУ, 2010.

3. Тихонов А.Н., Самарский А.А. Уравнения математической физики. – М.: Наука, 2004.

4. Ziegler J.G., Nichols N.B. Optimum settings for automatic controllers. Trans. ASME. 1942. Vol. 64. P. 759–768.